## **Firefox 29 Menü einstellen**

Hier geht es darum das "alte" gewohnte Menü im Firefox wieder einzustellen.

Seit der Version 29 im Firefox wird die obere Menüleiste und die Lesezeichen Symbolleiste standardmäßig ausgeblendet.

Diese kann man manuell wieder einblenden.

Zuerst rechts oben im Firefox auf die quer schraffierte Fläche klicken, um in das Menü für die Einstellungen zu kommen.

## **Firefox 29 Menü einstellen**

Geschrieben von: Administrator

Donnerstag, den 15. Mai 2014 um 07:13 Uhr - Aktualisiert Donnerstag, den 15. Mai 2014 um 07:20 Uhr

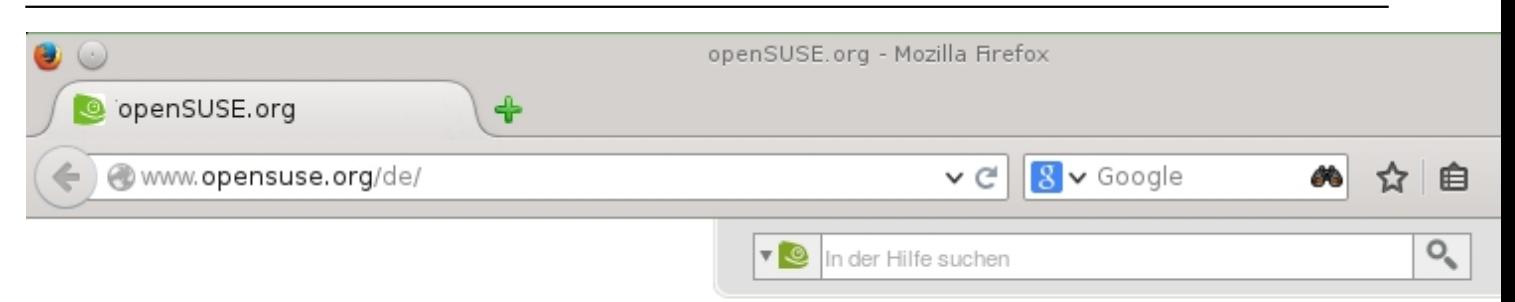

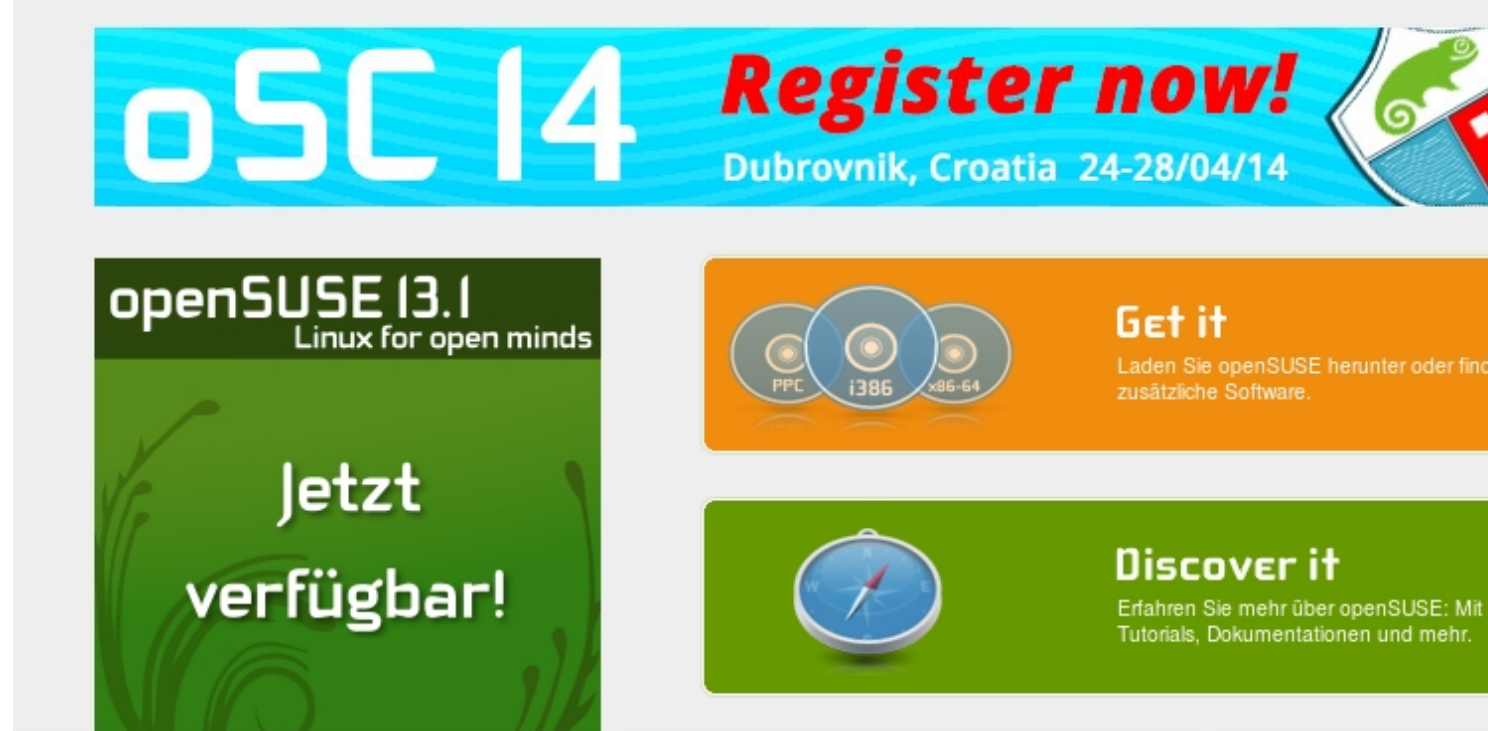

Dann unten rechts auf anpassen klicken

## **Firefox 29 Menü einstellen**

## Geschrieben von: Administrator

Donnerstag, den 15. Mai 2014 um 07:13 Uhr - Aktualisiert Donnerstag, den 15. Mai 2014 um 07:20 Uhr

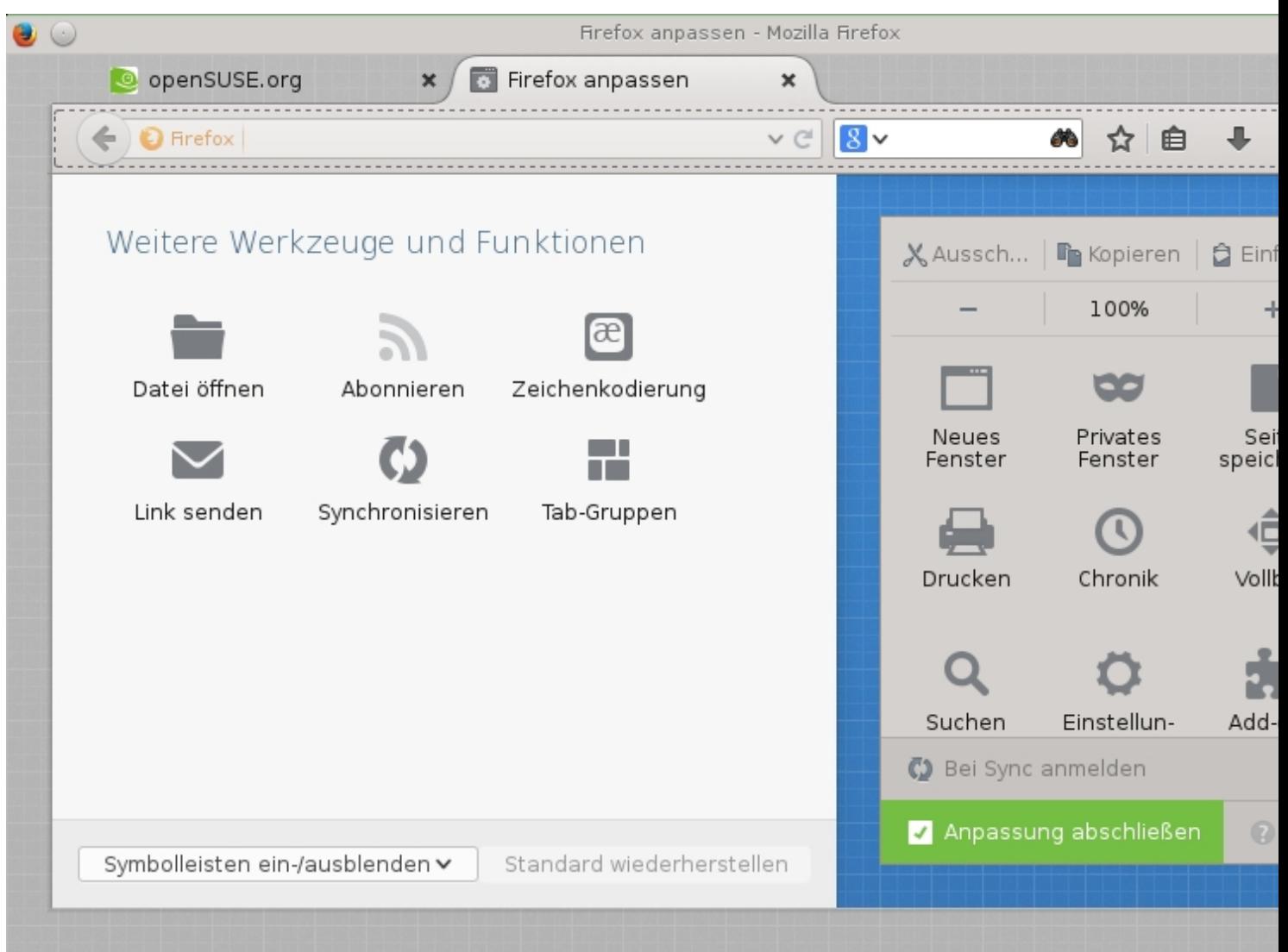

**Digetible@iitericheidestehreitlichen welte**nistereein estasbien den lijkisken grad son trenst invelisie en und de